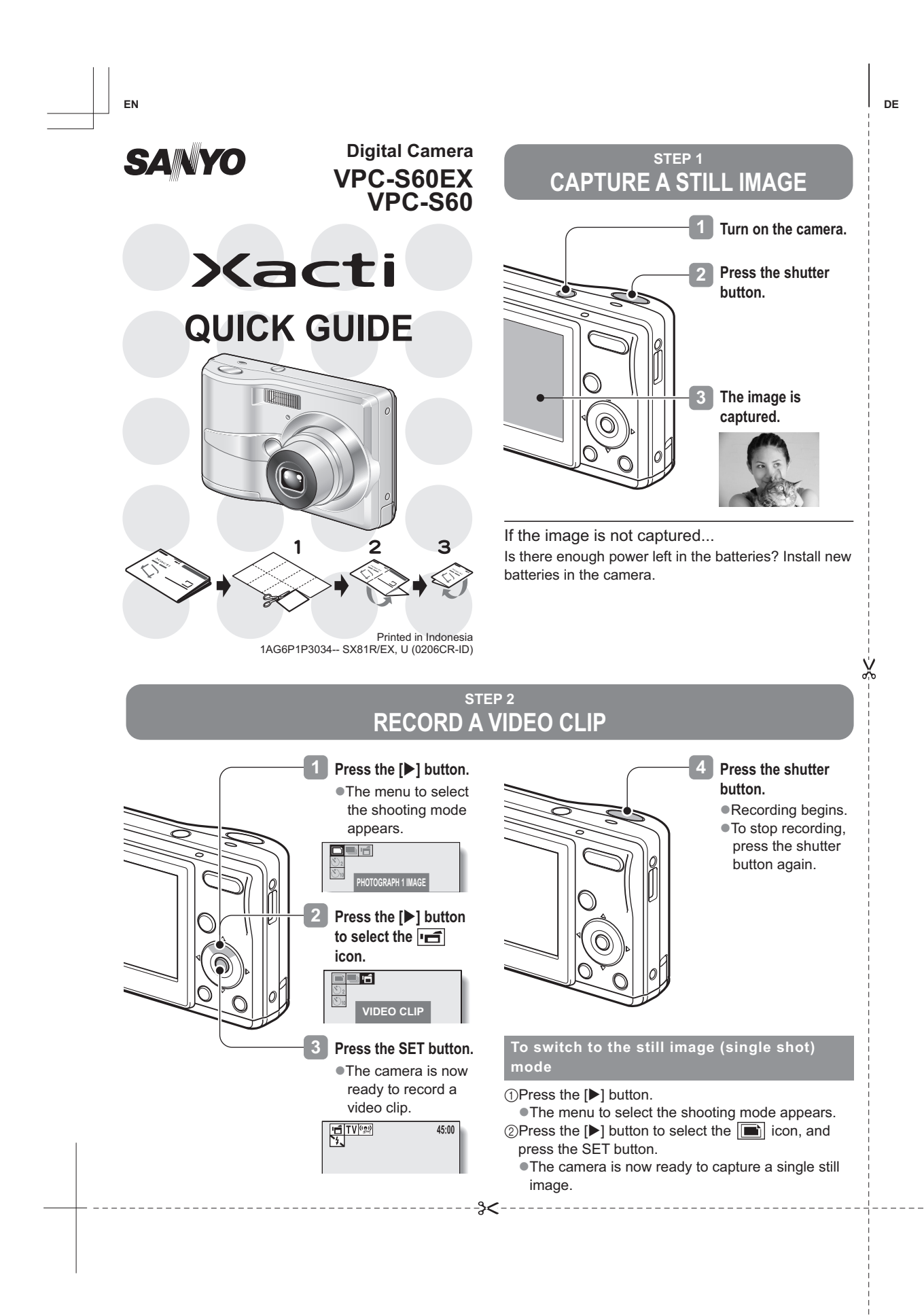

# **STEP 3 VIEWING IMAGES**

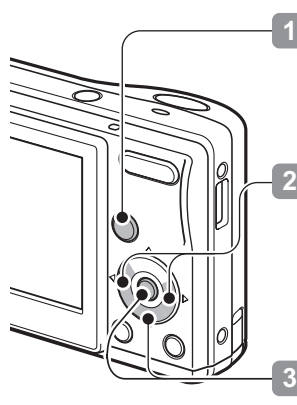

**Press and hold the playback button [**=**] for at least 1 second.**  -The last recorded image is displayed.

**View other images. Previous image:** Press the  $[4]$  button. **Next image:**  Press the [D] button.

**Watch a video clip. Begin playback:**  Press the SET button. **Stop playback:**  Press the  $[\nabla]$  button.

To switch to the Shooting Screen, press the playback button  $\sqrt{2}$ ].

Press the playback button  $[$   $\blacktriangleright$  1 to switch between the Shooting Screen and the Playback Screen.

# **STEP 4 ERASING FILES**

**2**

**1**

## **Display the files that you want to erase.**

## **Press the [] button.**

 $\bullet$  The screen to select the delete mode appears. **DELETE ALL:** Erase all the files from the card or internal memory. **DELETE SINGLE:** Erase the currently shown file. **EXIT:** Return to the Playback Screen.

#### **Select a delete mode, and press the SET button.**  $\bullet$  The file is deleted.

- If "DELETE ALL" was selected, a confirmation screen appears. To delete the files, select "YES" and press the SET button.

#### Did your photos turn out the way you hoped?

Even if you make a mistake, it's easy to erase the pictures you aren't satisfied with. Unlike film cameras, with a digital camera you can take all the photos you want, keep the ones you like and delete the rest.

# **CAMERA SHORTCUTS**

**3**

Some of the camera functions can be accessed using the following shortcuts, as well as from the Setting Screen menus.

> 4  $\circledS$

 $^\copyright$  $^{\circledR}$  $_{\tiny\textcircled{\scriptsize{3}}}$ 

6

### **Shooting mode**

 $\chi$ 

- 1Switch the display mode -Turn the guide display on or off.
- 2Change the flash mode (single shot mode only) -Change the way the flash
- operates. 3Change the shooting mode,
- or set the self-timer ● Select the single shot shooting mode, sequential
	- shots shooting mode, or video clip recording mode.

-The self-timer can be used in the single-shot shooting mode.

- 4Change the focus range
	- -Select the autofocus, macro or manual focus mode.

5Scene select setting

-The screen to set the scene select function appears.

6Recording Menu display

- -Access the Recording Menu.
	- -If you press and hold the button for at least one second, the screen to change the monitor brightness appears.

## **Playback mode**

1File delete -Delete the image or audio file that is currently displayed. 2File information display -Display the Playback Menu. -Press the button for at least 1 second to show the settings for the image or audio file that is currently displayed.

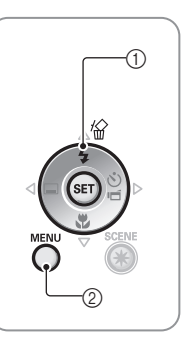